## **Instructions for External VDI**

Virtual Desktop Infrastructure (VDI) is a service for employees who need access to the FRMAINT network who currently do not possess an FRMAINT asset (Mobile Laptop). The FRMAINT VDI infrastructure can be access via a web browser or by using the VMware Horizon Client provided by M1.

**NOTE 1**: For best compatibility, support and overall experience, we strongly recommend using the VMware Horizon Client.

**NOTE 2**: For users who elect to use the browser version instead of the client version, browser compatibility is limited to the latest version of Microsoft and Apple operating systems. Browser experience varies between different operating systems and browsers. ITS support will be limited to the VMware Horizon Client.

**NOTE 3**: The VDI sessions are configured as a temporary environment. As such, you will not be able to save anything to the desktop. You will have access to your H: drive and other network shares as allowed by your level of access. Additionally, the environment is configured as a sandbox, therefor you will not be able to interact you're your VDI session and your connected physical device.

**NOTE 4**: We currently support laptops and desktops running the latest version of Windows or macOS, as well as the latest version of tablets such as iPad, Android and Microsoft Surface devices.

In order to use the VMware Horizon Client, please perform the following steps:

- 1. On your personal device, please visit [https://access.frmaint.com](https://access.frmaint.com/)
	- https://access.frmaint.com

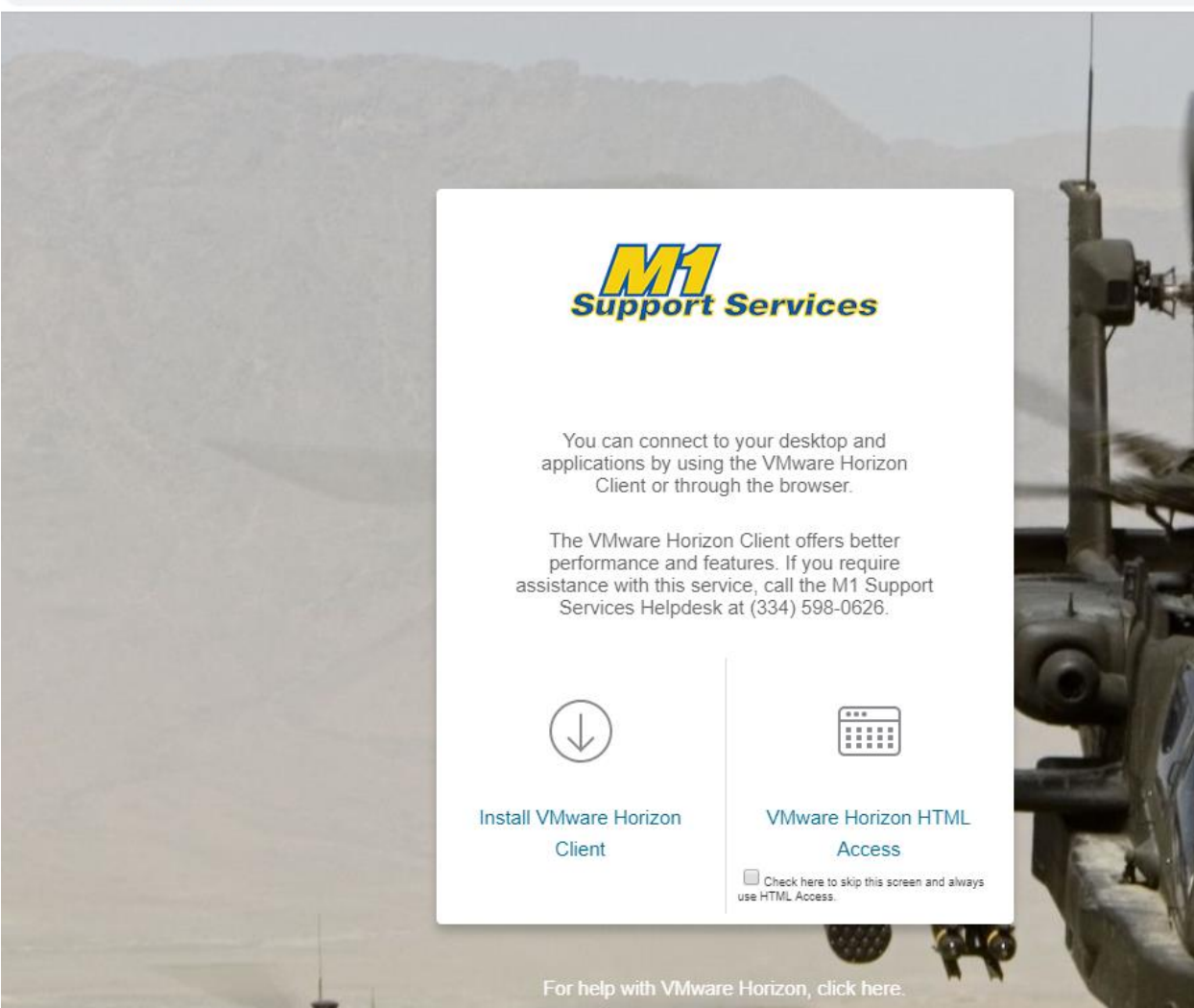

- 2. Once on the site, you will have two options. The option on the left is where you will download the VMware Horizon Client. The option on the right will allow you to use your web browser, negating the need to install anything on your system. Again, we strongly recommend using the VMware Horizon Client.
- 3. For the VMware Horizon Client option (the left option), click on the "Install VMware Horizon Client" link. The software will automatically download to your system.
- 4. Go to your downloads folder and initiate the client installation.

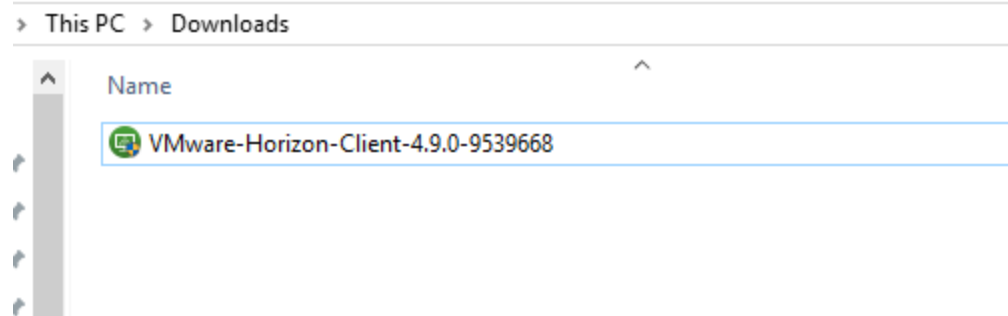

5. Once the installation is complete, open the application by double clicking the icon that was placed on the desktop during installation.

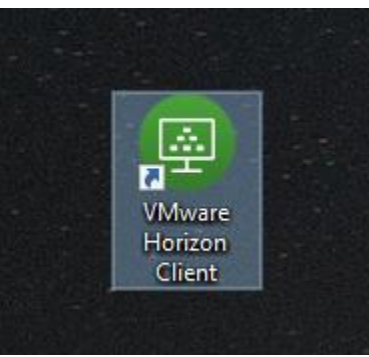

6. If the settings are not automatically populated, select "Add Server" as shown below.

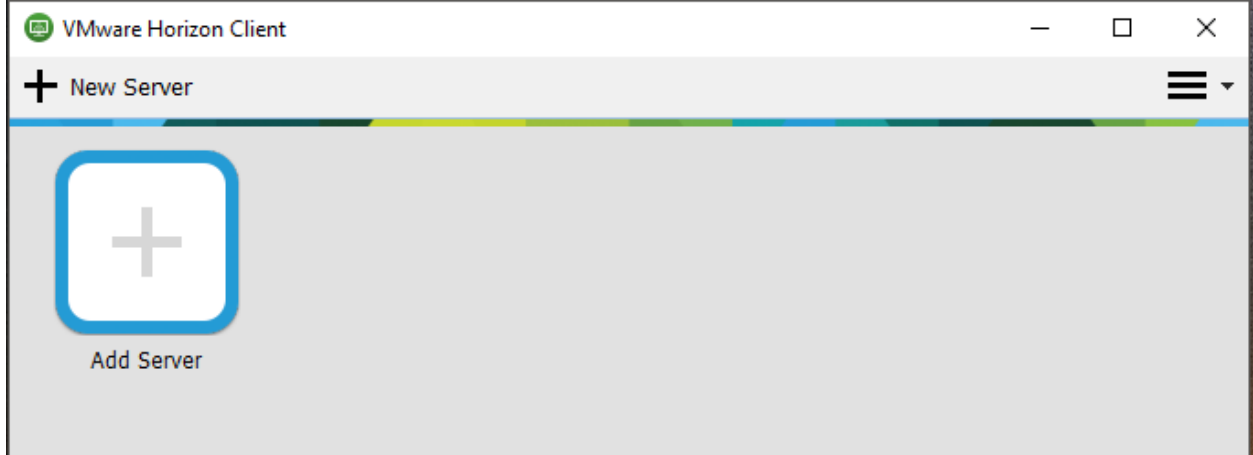

7. In the dialog box, please type [https://access.frmaint.com](https://access.frmaint.com/). Then select "Connect"

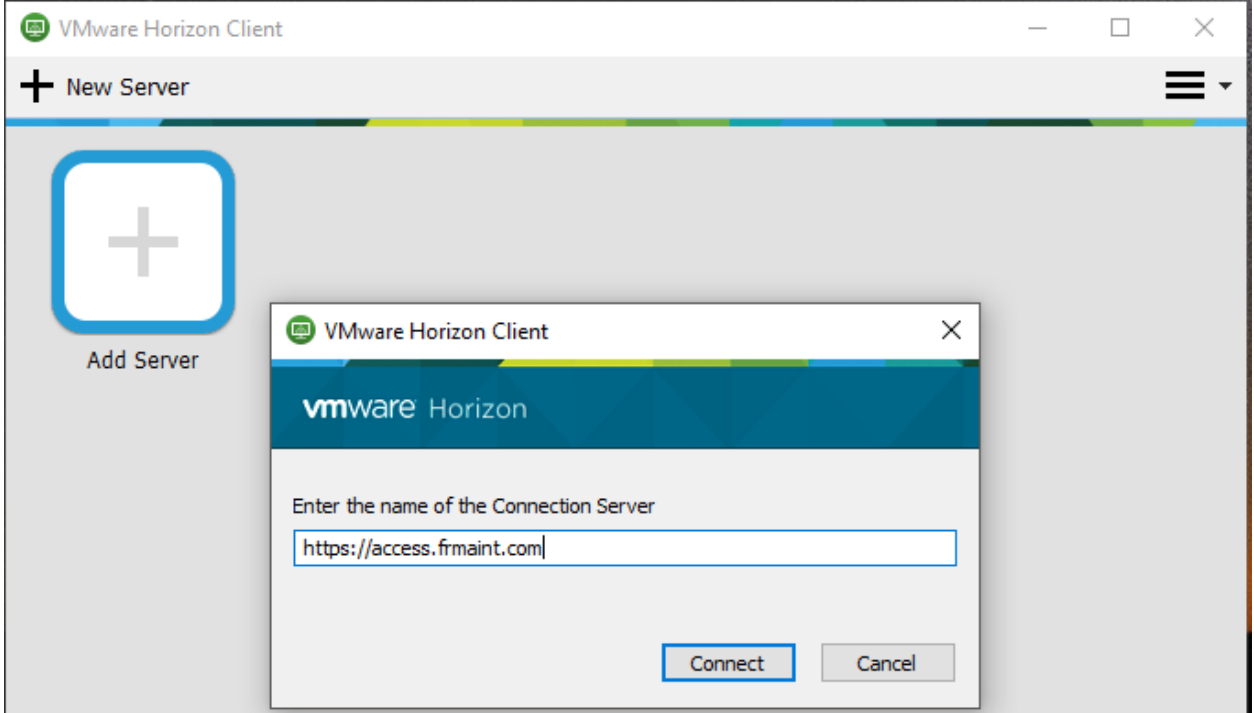

8. You will be prompted to input your FRMAINT credentials. This is your FRMAINT username followed by your RSA token passcode.

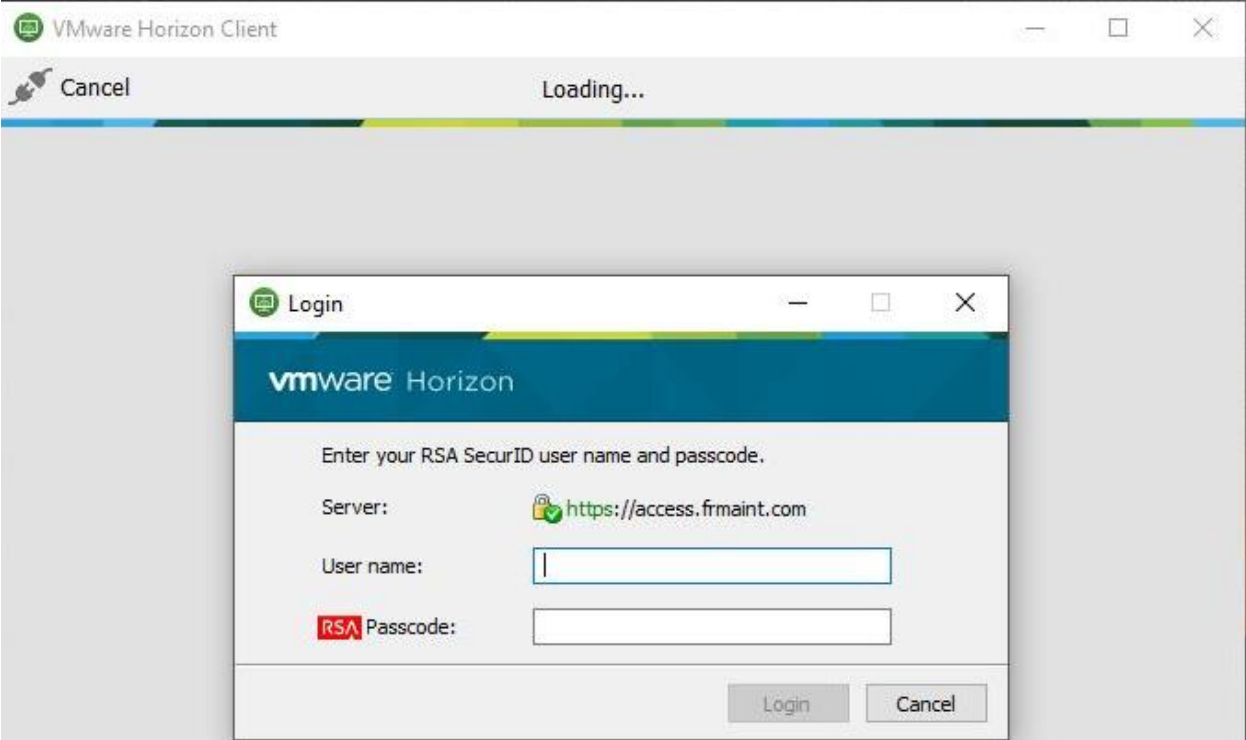

9. Once authenticated via RSA, you will then be prompted to input your FRMAINT username along with your FRMAINT password.

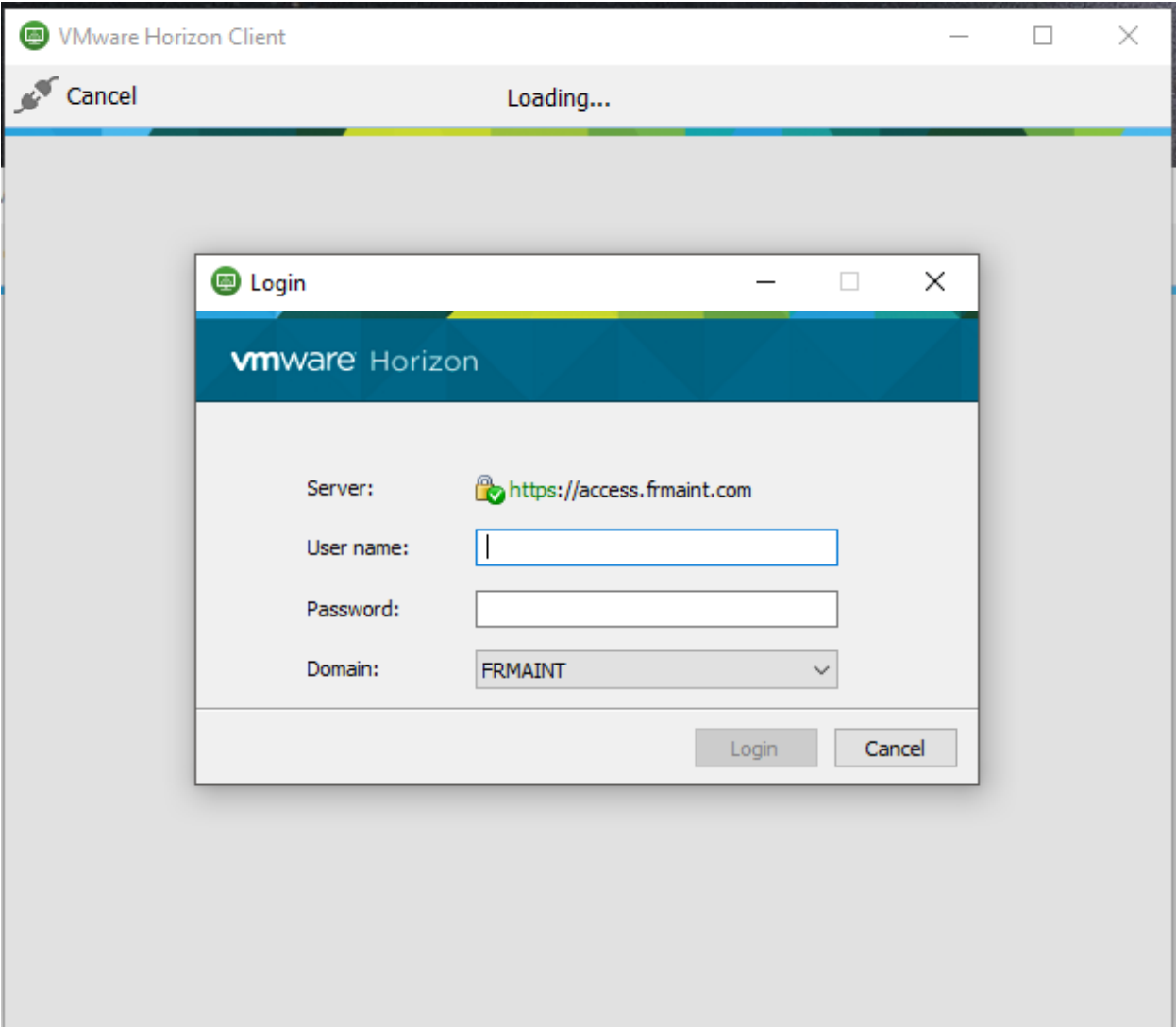

- 10. Once successfully authenticated, you will receive a virtual desktop that has access to the FRMAINT network.
- 11. When you are ready to end your session, please sign-out using the normal Microsoft sign-out process within this VDI session.

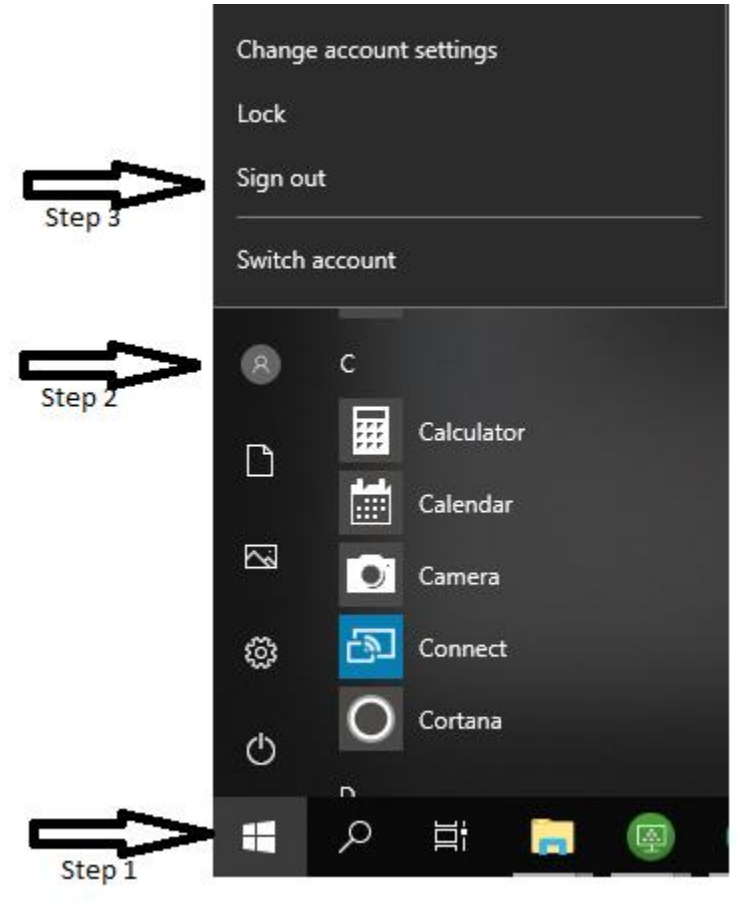

For users electing to use the browser option versus the client option, the steps above will be similar. You will need to input your username and RSA token on the first authentication prompt. Once done, you will then need to input your FRMAINT username and password on the second prompt. Once authentication is complete, you will select the VDI session presented to you.

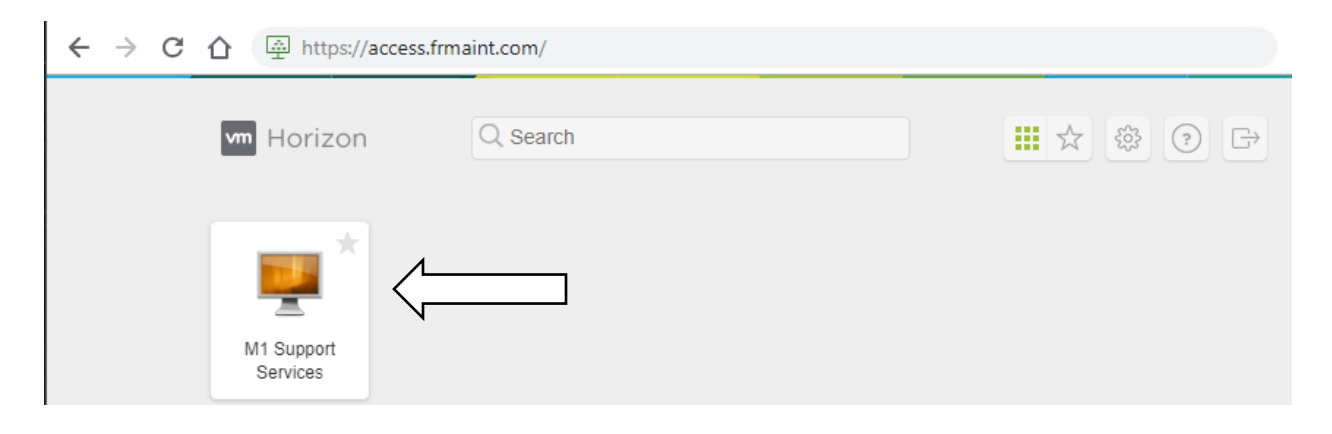